# **Website Views & Netlists**

## **TWG Training Seminar**

Microcom Design, Inc.

April 3<sup>rd</sup>, 2024

#### **Views Overview**

- Message filters can be saved in the database and are linked to the user account responsible for its creation.
  - Once a filter has been saved, it is referred to as a 'view' within the DADDS website terminology.
  - Prevents frequently used filters from having to be re-created every time a user wishes to filter for a specific set of data.

➤ View controls are next to 'NETLISTS & VIEWS' label above the message grids.

- Select List Load
- Folder Button Save
- Trash Button Delete

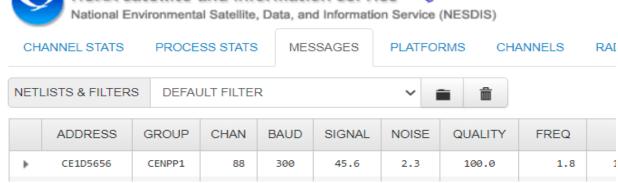

## **Creating Views**

- The first step in creating a View is to create and apply the desired filter to the message grid data.
- ➤ Once the filter has been applied, click the 'Folder' icon to open the save dialog where the View is given a name.
- ➤ On the dialog, enter the desired name in the text box and click the 'ADD VIEW' button.
- If successful, the messages grid will re-load with the View applied to the message data and added to the select list.

## **Loading Views**

- Loaded using the 'NETLISTS & VIEWS' select list on the control bar above the messages grid.
- ➤ Click the select list to display the user's Views and then click the desired option.
- The messages grid will re-load with the filter defined by the View applied to the message data.
- The Views select list contains two types of filters:
  - [FILTER] Standard message filter.
  - [NETLIST] Custom message filter (address & time only).

### **Removing Views**

- ➤ Views are that are no longer needed can be easily removed from the user's account.
- To remove a View it must first be applied to the message data by selecting the name from the select list options.
- ➤ After loading, click the trash can icon to remove the View from the user account.
- ➤ If successful, the messages grid will re-load with the default dataset (ie. all data) and the View will be removed from the select list.

#### **Netlists Overview**

- ➤ Netlists are a type of message data filter created from a CSV file containing DCP addresses, an LRGS Netlist file or a platform grid filter.
- ➤ LRGS Files (.nl)
  - Used by an LRGS client to determine what platforms it needs to retrieve data for.
  - Many users already have LRGS Netlist files that define only the platforms for their organization.
- CSV Files (.csv)
  - Comma Separated Value; An additional file format for users not familiar with LRGS Netlist files.
  - Contains a comma separated string of platform addresses to be included in the Netlist filter.
- Platform Filter
  - Create a custom filter on the platforms grid with the platforms to be included in the netlist.
- > Contains two query parameters; DCP addresses and a look back period.
- Stored for future use and loaded from the existing Views select list.

### **Netlist Dialog**

Opened by clicking the 'NETLIST' button found on the control bar above the message and platform grids.

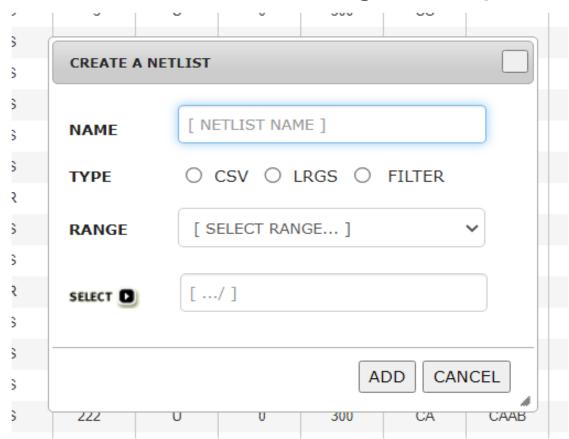

## **Creating Netlists - Files**

- ➤ Perform the following steps to create a Netlist from a comma separated value (.csv) or LRGS (.nl) file:
  - Open the Netlist dialog by clicking the 'NETLIST' button on the control bar above the message or platform grid.
  - Enter a friendly name for the Netlist.
  - Select the 'CSV' or 'LRGS' option in the 'TYPE' options group depending on what file type is being used.
  - Select look-back period using the 'RANGE' select list.
  - Click the 'SELECT' button to open the file browser and choose the file to be uploaded.
  - Click the 'ADD' button to submit the file and create the Netlist.

## **Creating Netlists - Filter**

- Perform the following steps to create a Netlist from a filter applied to the platforms grid:
  - Open the Netlist dialog by clicking the 'NETLIST' button on the control bar above the platforms grid.
  - Enter a friendly name for the Netlist.
  - Create a filter with conditions such as group codes or individual addresses to define the platforms contained in the Netlist.
  - Select the 'FILTER' option from the 'TYPE' options group.
  - Select a look back period using the 'RANGE' select list.
  - Click the 'ADD' button to submit and save the Netlist.

## **Loading Netlists**

- > Netlists are treated the same as Views on the messages grid.
- ➤ Accessed via the 'NETLISTS & VIEWS' select list located on the messages grid control bar, and have the following format:
  - Header text '[ NETLIST]' before the friendly name.
  - Footer text specifying the look back period, for example '[ 3HOUR ]'.
- > To load, click the Netlist name from the select list options.
- ➤ Messages grid will re-load with the filter defined by the Netlist applied to the data.

### End of Presentation